# <span id="page-0-0"></span>**Product Launch Point (PLP) The Dynamic ISPF Menu Tool**

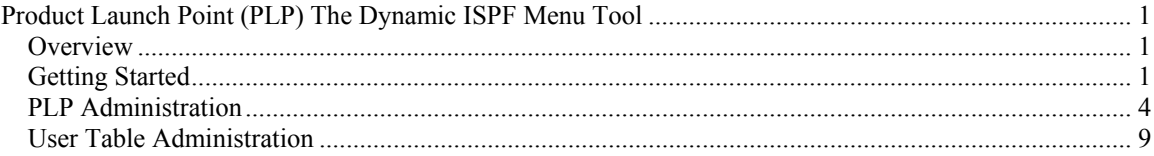

### *Overview*

The Product Launch Point, or PLP, is a dynamic ISPF Menu tool that provides scrollable, searchable, ISPF menus for the user while eliminating the need for the systems programmer to maintain ISPF Menus using traditional ISPF panels and allocation CLISTs or EXECs.

There is both a User interface and an Administrator interface with this application. The Administrator interface is used to create and manage the dynamic ISPF menus for both the system level as well as at the user level.

The PLP also provides the ability to bypass the selection menu and directly enter any of the applications listed in the menu.

## *Getting Started*

**PLP** is a launch point for any vendor or local ISPF application. To use PLP simply enter on any ISPF command line **PLP** to bring up the PLP list of available applications:

```
ASYS -------------------- Product Launch Point Menu PLP - Row 1 to 16 of 56<br>Command ===> CSR
                                                              Scroll ===> CSR Commands: F xxx Find string L xx Locate prefix S app opt Start app 
 Line: S Select B Browse Information I Info on Cmd L Launch U User 
Sel Application Description (press PF1 for help) 
     ABENDAID AbendAid Output Processor
     APPS KFHP Application Systems
     APPTCAL Appointment Calendar Command
     BCOM BCOM IBM<-->Tandem File Transfer
     BMCUTIL BMC IMS and VSAM Utilities<br>BOOKMGR IBM BookManager Read/MVS S
     BOOKMGR IBM BookManager Read/MVS Softcopy Library<br>CAVIEW CA-View (formerly SAR) Menu
               CA-View (formerly SAR) Menu
_ CA1 CA-1 Tape Management System (TMS) 
CA11 CA-11 ISPF Interface
_ CA7BATCH CA-7 Environment (Batch) 
     _ CA7ONLIN CA-7 Environment (Online) 
_ CHNGMAN Change Implementation Management 
_ CICSAAFX CICS AbendAid/FX Output Processor 
     CMAN Change Implementation Management<br>
COBTOOL Compile Tools
                 Compile Tools
     CSP Cross System Product
```
Example 1: Basic display of PLP Menu

From example 1 it is apparent that the list of applications is in a scrollable ISPF table. To simplify finding the right application the user has several commands available:

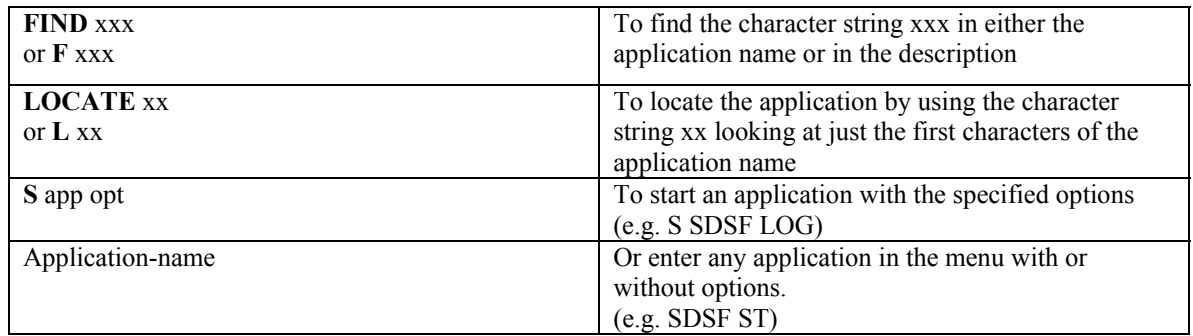

Once the application has been found the user has two additional options:

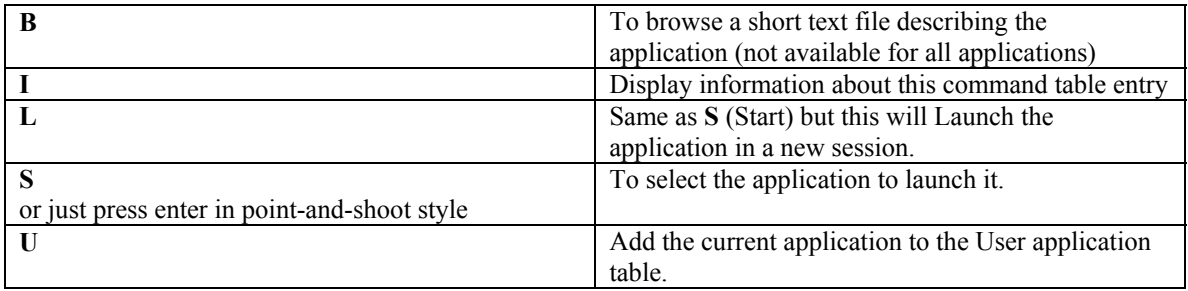

Once the user knows the name of the application they wish to execute they can execute it from the ISPF command line by entering **PLP app-name options**. In this case the app-name would be found by a search of the table and when a match if made the application will be invoked. If any options are specified then those options are passed to that application.

For example: **PLP SDSF ST** 

This will invoke the SDSF product and pass ST as the option to start SDSF with the Status display.

For individual departments or groups the **PLP /GRP** option may be used to define a application list unique to that group of users. The first time this is used by a user a popup panel will be displayed prompting for a dataset name where the application list table resides. If the dataset name changes the user may change it by entering **PLP /GRPN** to be re-prompted for the dataset name. See the Administration section below for information on how to build this application list.

A special application list for system programmers is also available via the **PLP /SYS** command.

Here is an example of the **PLP /SYS** application list:

```
ASYS -------------------- Product Launch Point Menu SYS - Row 1 to 16 of 27 
Command ===> Scroll ===> CSR 
 Commands: F xxx Find string L xx Locate prefix S app opt Start app 
 Line: S Select B Browse Information I Info on Cmd L Launch U User 
Sel Application Description (press PF1 for help) 
    AO Automated Operations (CA-OPS/MVS)
    AOES Automated Operations Event Scheduler
    BMCDB2 BMC DB2 Data Administration Utilities
    BMCIMS BMC IMS Utilities
    DATAVAN DataVantage ISPF Interface
    DB2PM DB2 Performance Monitor
    EREP Interactive EREP
    ESCM ESCON Manager
    FATS FATS/FATAR - Fast Analysis of Tape
_ HCD Hardware Configuration Definition 
_ IPCS Interactive Problem Control System (Dump Analysis) 
_ ISMF Interactive Storage Management Facility 
              CA-Jobtrac ISPF Dialog
    KFHPCAT Master Catalog Synchronization/Management
    KPNEWS KP ISPF News
    KPNEWSA KP ISPF News Administration
```
Example 2: Systems Programmer PLP Menu

To simplify the use of this the command **PLPS** has been added to the ISPF command table. This table has the same look and feel as the standard user menu.

**Note**: To provide additional information to the user the **first** time that this application is used the tutorial will be displayed for both the user and the administrator. After the first usage the tutorial is only displayed upon request. A short tutorial panel is also displayed the first time the launch line option is used because of the possibility that the user may not be familiar with using more than 2 ISPF Sessions.

Another option is **PLPU** which brings up the User application list:

```
ASYS ----------------- Product Launch Point Management USER Row 1 to 7 of 7<br>Command ===> CSR
                                                               Scrol1 = = > CSR Commands: F xxx Find string I Insert L xxx Locate prefix S app opt Start app 
           Save Cancel or Report 
 Line: A B C D E I L R S (see help for more information) 
Sel Application Description (press PF1 for help) 
      BOOK IBM BookManager Read/MVS Softcopy Library
     I 111 Interactive Output Facility<br>
IOG 8DSF Log Dialog
                 SDSF Log Dialog
     OPS Automated Operations<br>
ST SDSF Status Dialog
                 SDSF Status Dialog
      U98 User Clist
      U99 User Panel
```
Example 3: User Application List

This display is a custom list of applications that is maintained in the users ISPF Profile dataset. The display is the same as the standard Administration display since the user has total control over their own list. The

<span id="page-3-0"></span>only exception from the standard Administration display is the lack of the MENU command and M selection options as sub-menus are not supported for the User interface.

The Application name in this list may be changed by the user to a shorter or different name to speed their access to the application. For example, in the above list the two applications **LOG** and **ST** are user defined fast path option to the **SDSF LOG** and **SDSF ST** dialogs.

To add an application to this list the user may use the line selection command **U** from the standard list. The **U** line command will insert the selected application into the User list such that the application will be still executed from the default list. See below under PLP Administration for more information on managing the User list.

If the **Z** option has been added to the ISPF Primary Options Menu (see below in the Installation section), the user will have a fast path to the application in the User list. This way the user can, by entering **Z**.*xxx*, where *xxx* is the application name in the User application list, to get quickly to any application. Thus **Z.ST**, in our example, would start the **SDSF** Status dialog.

### *PLP Administration*

To setup the list of available applications requires entering the PLP application using the option ADMIN thus:

 **PLP ADMIN**  or  **PLP /SYS ADMIN**  or  **PLP /GRP ADMIN** or **PLP /GRPN ADMIN**  or  **PLP /USER**  or if PLP is not in the ISPF command table **TSO %PLPISPF ADMIN** 

This will bring up the display in Example 4. Note the first time the Administration interface is entered the display in example 5 (below) to enter the first new application will be displayed.

```
RSYS ----------------- Product Launch Point Management PLP ---- Row 1 of 46 
Command ===> Scroll ===> CSR 
 Commands: F xxx Find string I Insert L xxx Locate prefix S app opt Start app 
          Save Cancel Copy Menu or Report 
 Line: A B C D E I L M R S (see help for more information) 
Sel Application Description (press PF1 for help)
    ABENDAID AbendAid Output Processor
    CAVIEW CA-View (formerly SAR) Menu
    CA1 CA-1 Tape Management System (TMS)
    CA11 CA-11 ISPF Interface
    CA7BATCH CA-7 Environment (Batch)
    CA7ONLIN CA-7 Environment (Online)
    CHNGMAN Change Implementation Management
    CICSAAFX CICS AbendAid/FX Output Processor
    CMAN Change Implementation Management
    COBTOOL Compile Tools
    CSP Cross System Product
    CSSVS Compuware Viewing Facility
     DB2 DB2 Environment
     DB2MENU DB2 Subsystem Selection Menu
```
Example 4: PLP Administration

To provide backup in case an incorrect update occurs the application will create a history of up to 3 backup copies of the table. To recover use ISPF 3.1 to delete the current table and **copy** one of the backup copies as that name..

The tables are named:

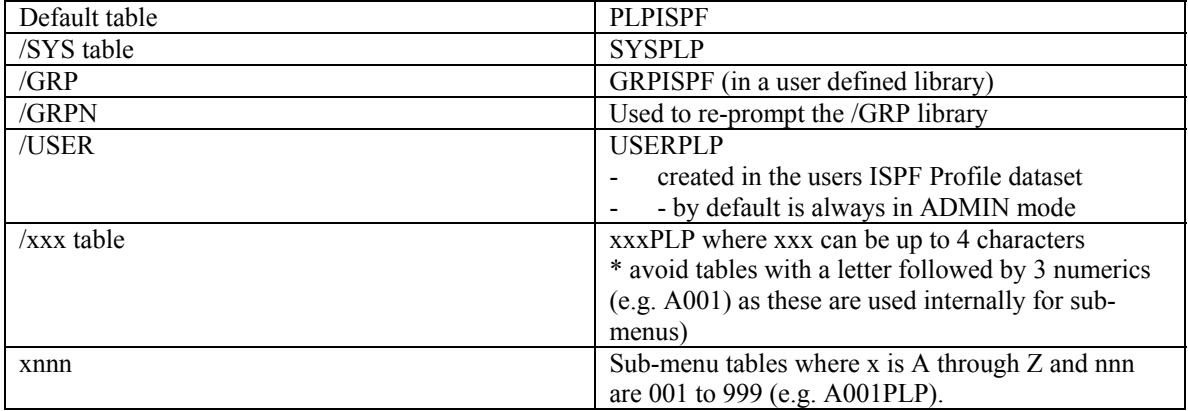

A table suffix of ADM or ADMn indicates that the table is used in the Administration mode. When the Administration process is complete the last step is to COPY the table from *xxxx*ADM*n* to the primary table name..

When in ADMIN mode the table being updated is a working table with a suffix of ADM. After making updates you can:

- Cancel which will throw away all changes
- Save which saves the ADMIN copy of the table but does not update the production copy
- Copy which does a Save and then copies the updated table into production

For recovery when in ADMIN mode three copies of the table are saved. The format for the table name is xxxxADM for the active ADMIN table and xxxxADMn for the saved copies (where xxxx is the name of the environment – PLP, SYS, USER). Thus for the base PLP table the table names would be:

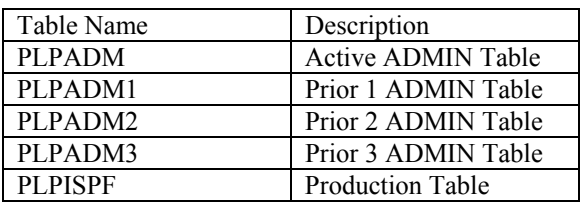

Should you need to recover just use ISPF 3.1 to rename one of the backup PLPADMn tables to PLPISPF or xxxISPF.

The supported ADMIN commands are:

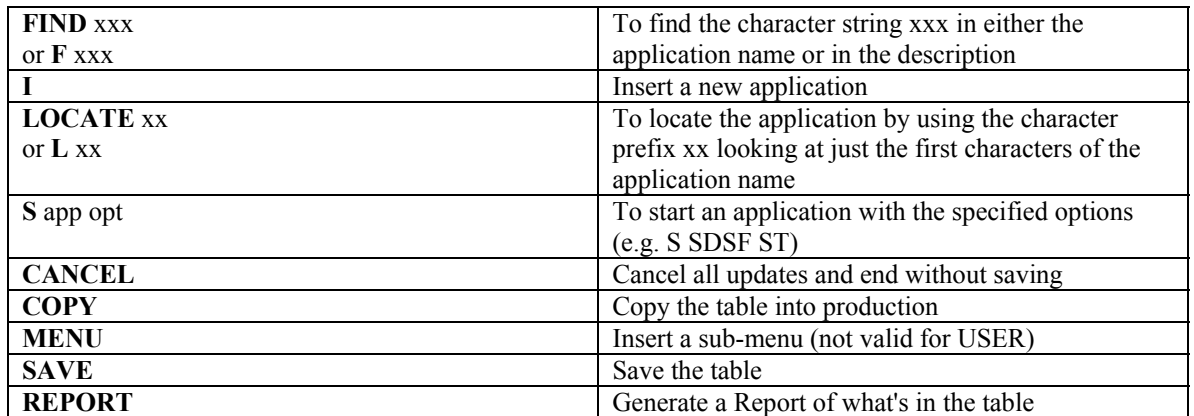

The available line commands are:

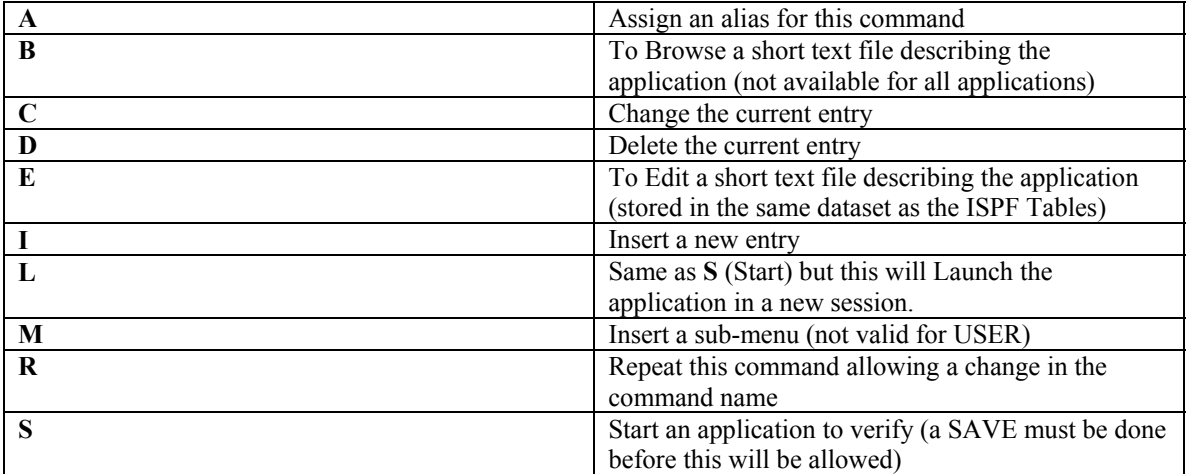

The screen below (Example 5) will be displayed with either Insert or Change. With Insert all fields are blank. With Change you can change any field on the screen. **Note** that if the User application is active then an abbreviated screen will be displayed if the Command begins with **%PLPISPF** to reduce the potential that the user will inadvertently make an update which would prevent the application from starting.

|                                           | Product Launch Point Management --------          |
|-------------------------------------------|---------------------------------------------------|
| $Command ==->$                            |                                                   |
|                                           |                                                   |
| Enter, Verify, or Change $(* = required)$ |                                                   |
| *Application Name                         | ABENDAID A unique application name 1-8 characters |
| Application ID                            | AAUT 1-4 characters for application id            |
| *Description                              | Abendaid Test                                     |
| Step Library or                           | 'SYS2.AA824.ABENDAID' 'SYS2.CX760.LOAD'           |
| ISPF Load Library                         |                                                   |
| ISPF Message Dataset                      | 'SYS2.CX760.ISPMLIB'                              |
| ISPF Panel Dataset                        | 'SYS2.AA.ISPPLIB' 'SYS2.CX760.ISPPLIB'            |
| ISPF Skeleton Dataset                     |                                                   |
| ISPF Table Dataset                        |                                                   |
| Clist Library                             |                                                   |
| REXX EXEC Library                         |                                                   |
| *Application Start (select one)           |                                                   |
| Command                                   |                                                   |
| Program CWDDSUTL<br>Parm spf              |                                                   |
| ISPF Panel Name Panel option              |                                                   |
| Additional Datasets: Yes Yes to add more  |                                                   |
|                                           |                                                   |

Example 5: Insert Application (example)

As can be seen from Example 5 just about everything required to invoke an ISPF application is asked for. If all of the datasets requested are defined then they will be dynamically allocated and the appropriate service utilized to enable them. LIBDEF will be used for the ISPF libraries (Load, Message, Panel, Skeleton, and Table). ALTLIB will be used for CLIST and REXX EXEC libraries. DYNASTEP (from Tone Software) or Gilbert Saint-flour's STEPLIB will be used for the Step library depending upon what is defined during installation.

Datasets may be specified using system symbolics (e.g. &SYSNAME) and will be resolved before allocation occurs. Each dataset must be separated by either a blank or a comma.

If no datasets are specified then the necessary ISPF library resources must already be contained within an existing allocation or the command or program must allocate them.

If additional, application specific, datasets are required then specify **Yes** in the Additional Datasets prompt to see the panel in Example 6 below.

```
--------------------    Product Launch Point Management ----------------
Command ===> 
 Enter, Verify, or Change 
   DD1 : ________ DSN1 : ______________________________________________ 
   DD2 : ________ DSN2 : ______________________________________________ 
  \begin{array}{ccccccc}\n\texttt{DD3} & : & \xrightarrow{\hspace{15mm}} & \texttt{DSN3} & : \\
\texttt{DD4} & : & & \texttt{DSN4} & : \n\end{array} DD4 : ________ DSN4 : ______________________________________________ 
\texttt{DD5}: \quad \texttt{DSN5}: \quad \texttt{JNN5}: \quad \texttt{JNN5}: \quad \ DD6 : ________ DSN6 : ______________________________________________ 
DD7 : DSN7 :
\tt DDS: \tt DSS: \tt DSS: \tt DSS: \tt DSS: \tt DSS: \tt DSS: \tt DSS: \tt DSS: \tt DSS: \tt DSS: \tt DSS: \tt DSS: \tt DSS: \tt DSS: \tt DSS: \tt DSS: \tt DSS: \tt DSS: \tt DSS: \tt DSS: \tt DSS: \tt DSS: \tt DSS: \tt DSS: \tt DSS: \tt DSS: \tt DSS DD9 : ________ DSN9 : ______________________________________________ 
 DD10: ________ DSN10: ______________________________________________ 
\tt DDI1: \tt DSM11:DD12: DSN12:DD13: \begin{array}{c} \text{---} \ \text{D} \text{---} \end{array} DSN13:
DD14: DSN14:\tt D D15: \tt DSM15: \tt DSM15: If the ddname is blank then the dataset will be concatenated to the 
   prior ddname.
```
Example 6: Entering Application Specific DD and Dataset information.

To insert a sub-menu (not valid for the User Table option) use the MENU command or the M selection option. The following panel will be displayed:

```
----------------- Product Launch Point Management - New Menu -----------------
 Command ===> 
 Enter, Verify, or Change (* = required)*Menu Name \overline{A} menu name 1-8 characters
 *Description _________________________________________________
```
Enter a Menu name and a description. The table name will be dynamically defined based upon the last submenu created. Member MENUCTR in the table library contains the table prefix character and the last number (e.g. A 1). Once the sub-menu entry is created in the table, while still in ADMIN mode, SAVE or COPY the table and then select the entry to begin creating the sub-menu table.

#### <span id="page-8-0"></span>*User Table Administration*

When the user uses the U command on the default (or other non-USER) list to add an application to the User list the panel in Example 6 is displayed.

Notice that in this display that only the Application Name, the Description, and the Command are setup. The Command is setup such that the application will be invoked using the source command list. This is to insulate the user from changes in the application setup (assuming the application name is not changed in the source list). If the application were to be added from the /SYS list then the Command would be:

%PLPISPF /SYS application-name

The user may change any, or all, of these options but is cautioned not to unless they are very familiar with the potential problems (i.e. not being able to access the application from the User list).

The Application Name may be changed and options added to the end of the Command, as was discussed before, to provide a fast path entry to an application without having to start at the top of the dialog. Example 7 demonstrates changing application added in Example 6 to be a fastpath to the SDSF Status dialog. The updates are noted in **bold**.

```
----------------------    Product Launch Point Management ---------------------
Command ===> 
Enter, Verify, or Change (* = required)*Application Name SDSF____ A unique application name 1-8 characters 
*Description System Display and Search Facility_______________ 
*Application Start 
    Command %PLPISPF SDSF 
   Options: Changeable Changeable Changeable Changeable Changeable Changeable Changeable
```
Example 6: User Add Display

```
----------------------    Product Launch Point Management ----------------------
Command ==>
Enter, Verify, or Change (* = required)*Application Name ST_______ A unique application name 1-8 characters<br>*Description SDSF Status Dialog
                       SDSF Status Dialog
*Application Start 
    Command %PLPISPF SDSF 
   Options: st Changeable
```
Example 7: User Add Display – updated